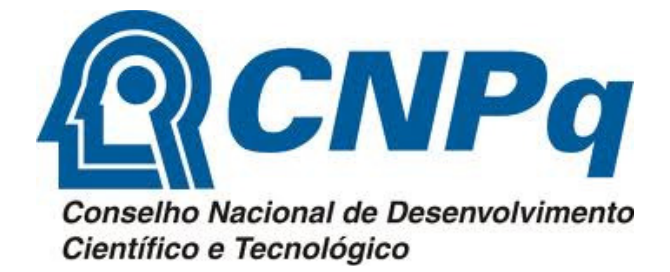

## CRIANDO O SEU CURRÍCULO LATTES

COPQ-PROPP

UFGD

## Aprenda a cadastrar seu currículo Lattes

Abra o navegador de internet **Mozilla Firefox**.

Acesse o site http://www.lattes.cnpq.br

Clique na opção **Cadastrar novo currículo** para criar seu Lattes.

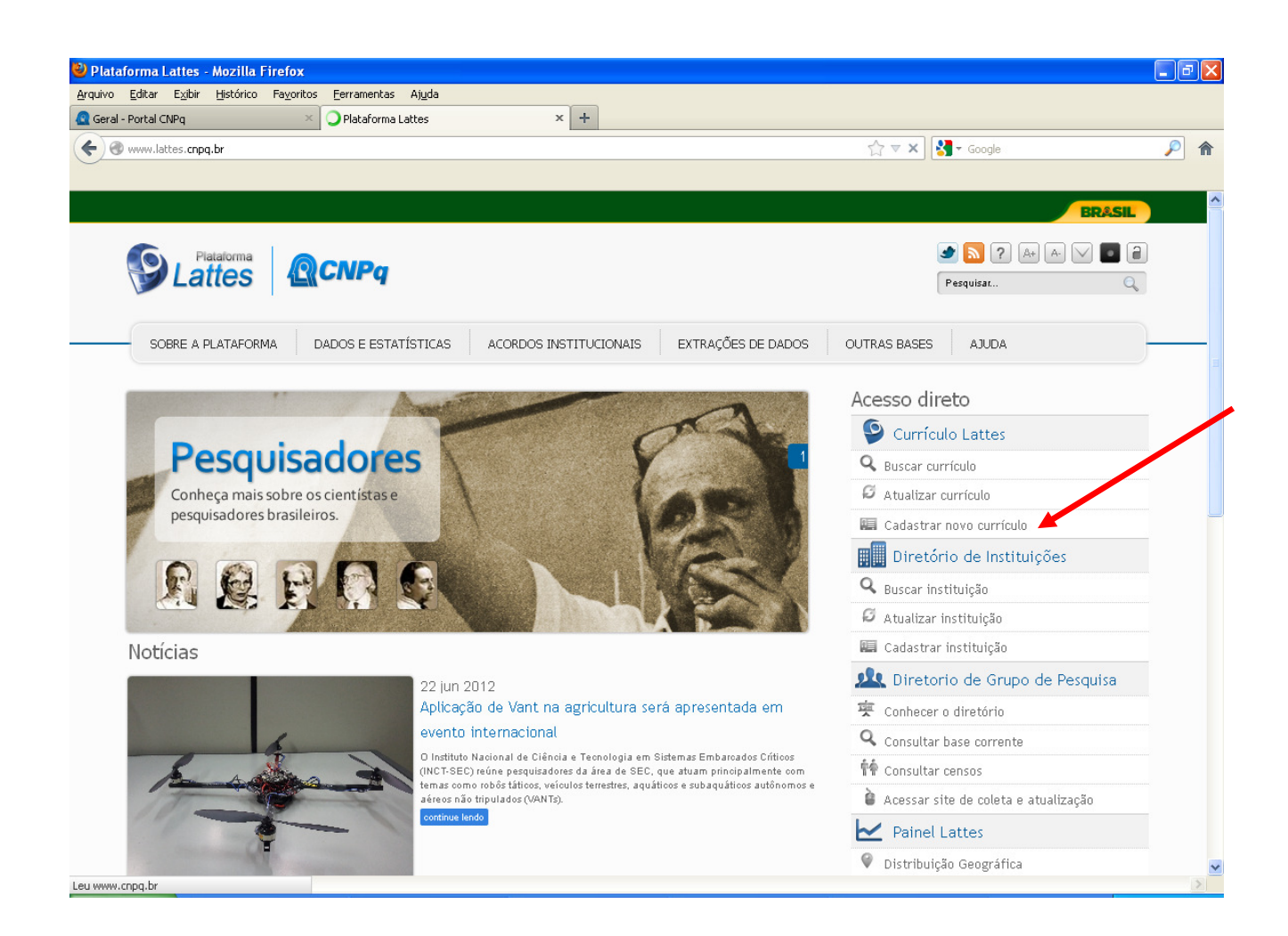

## Será aberta uma nova tela:

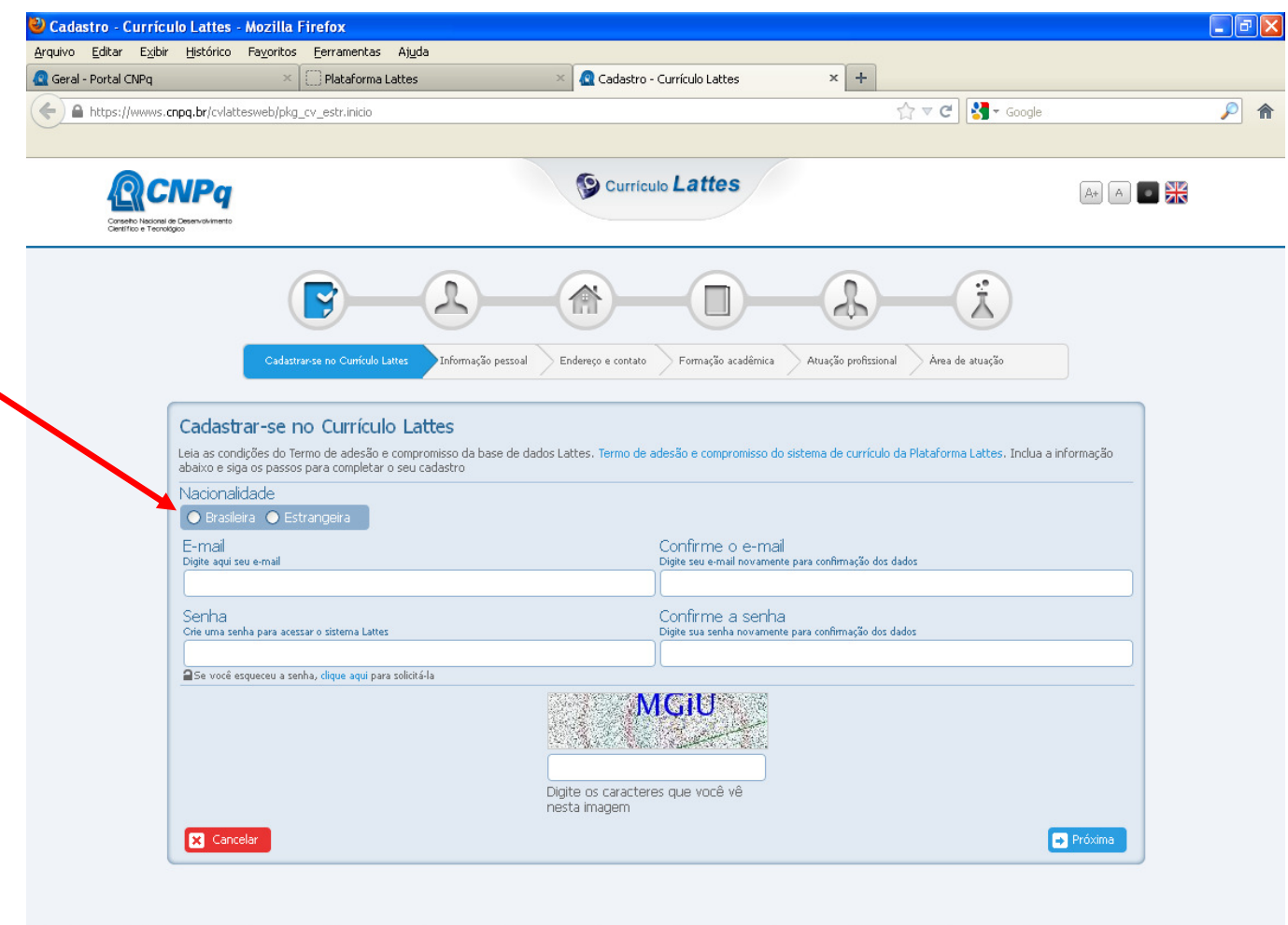

Selecione a opção **BRASILEIRA.** 

Preencha os campos email, confirme o email, senha, confirme a senha.

Digite os caracteres que aparecem na figura do **SITE** e Clique em *Próxima* 

Na aba Informação Pessoal, preencha TODOS os campos, exceto o número do passaporte, data de validade, data de emissão e país emissor. Tenha em mãos seu CPF e RG. Preencha os campos igual como consta nesses documentos.

Clique no ícone da imagem e adicione uma foto – obrigatória a inclusão

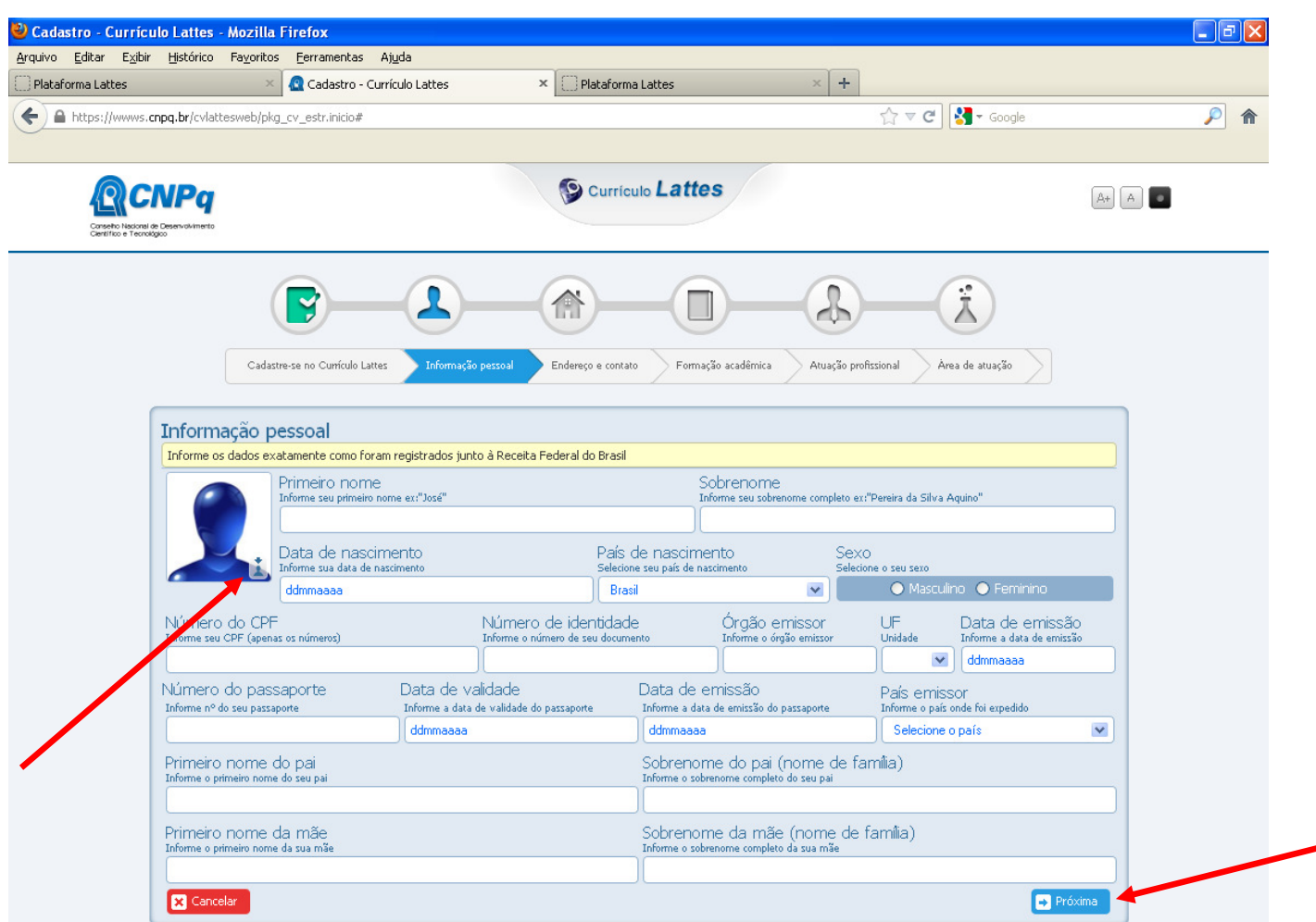

Clique em Próxima

Deixe em branco o item *INSTITUIÇÃO* e preencha os demais campos. Selecione o item Residencial.

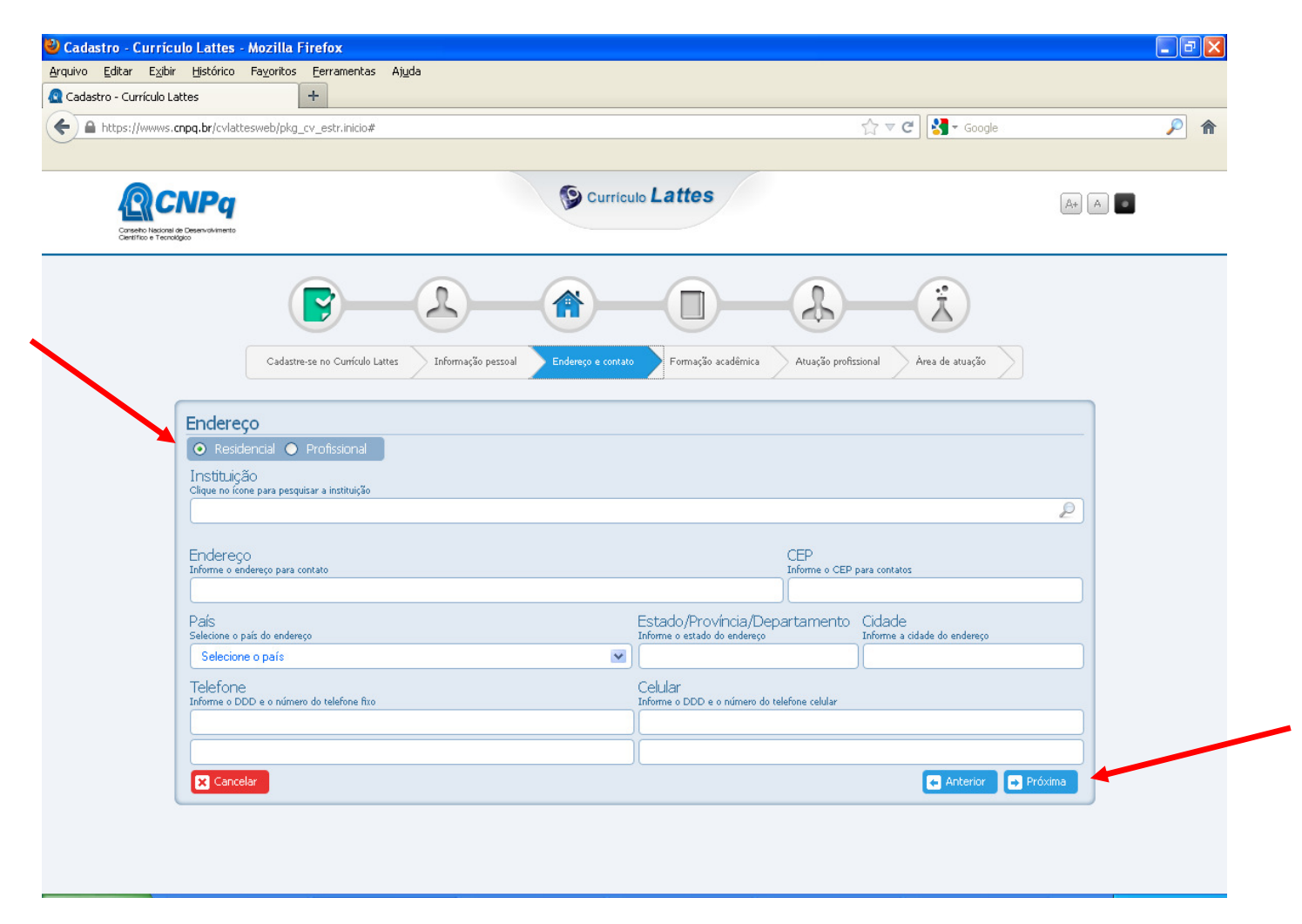

Clique em Próxima.

Em Formação Acadêmica Concluída selecione o item Ensino Fundamental (1º grau) e no item Formação acadêmica em andamento, selecione o item *Ensino Médio (2º grau)* 

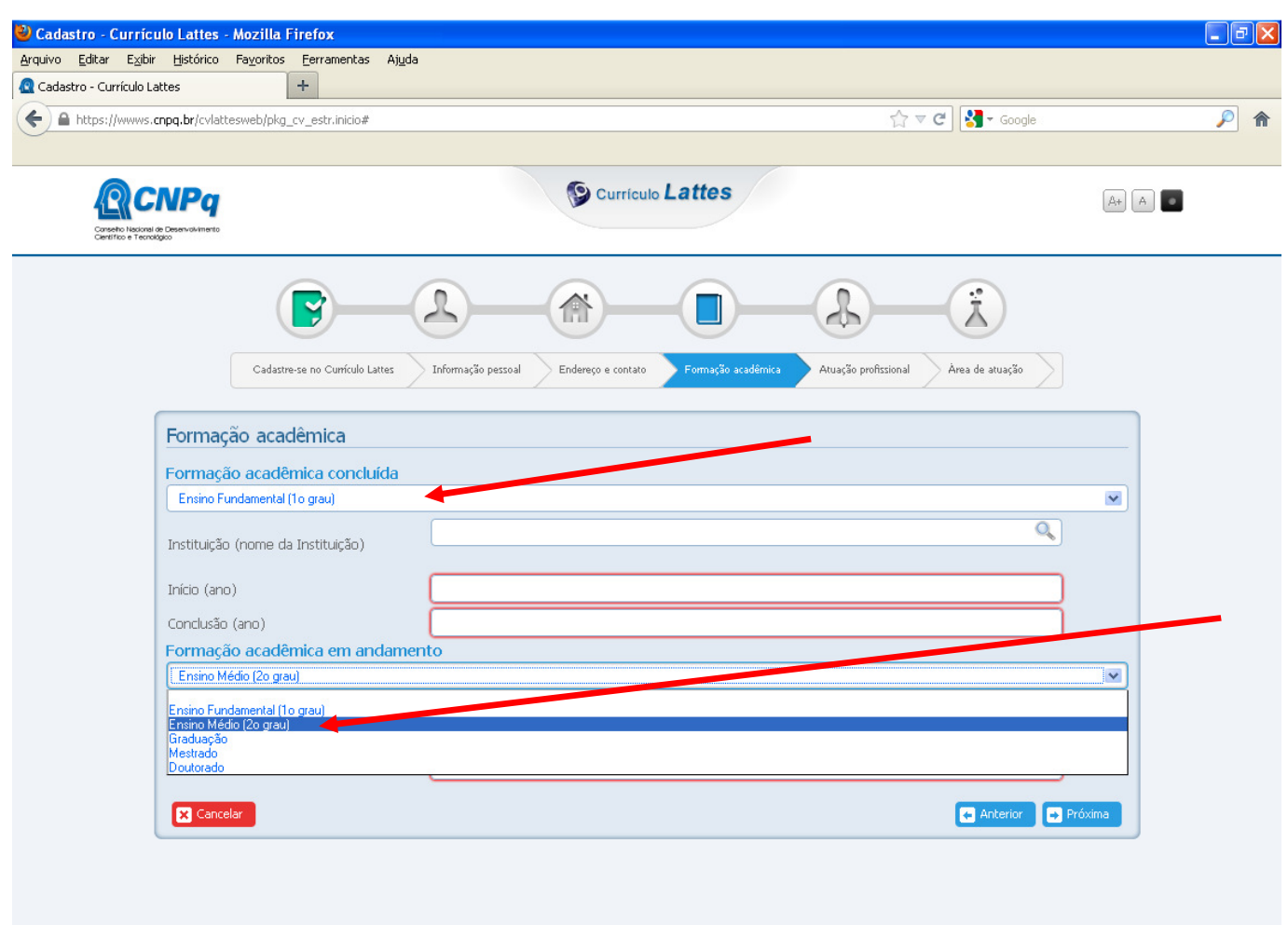

Preencha o campo *Instituição* com o nome da Escola que você concluiu o ensino fundamental. Coloque o ano de início e a conclusão.

Em Formação Acadêmica em Andamento escolha a opção Ensino Médio (2º grau)

Clique em Próxima

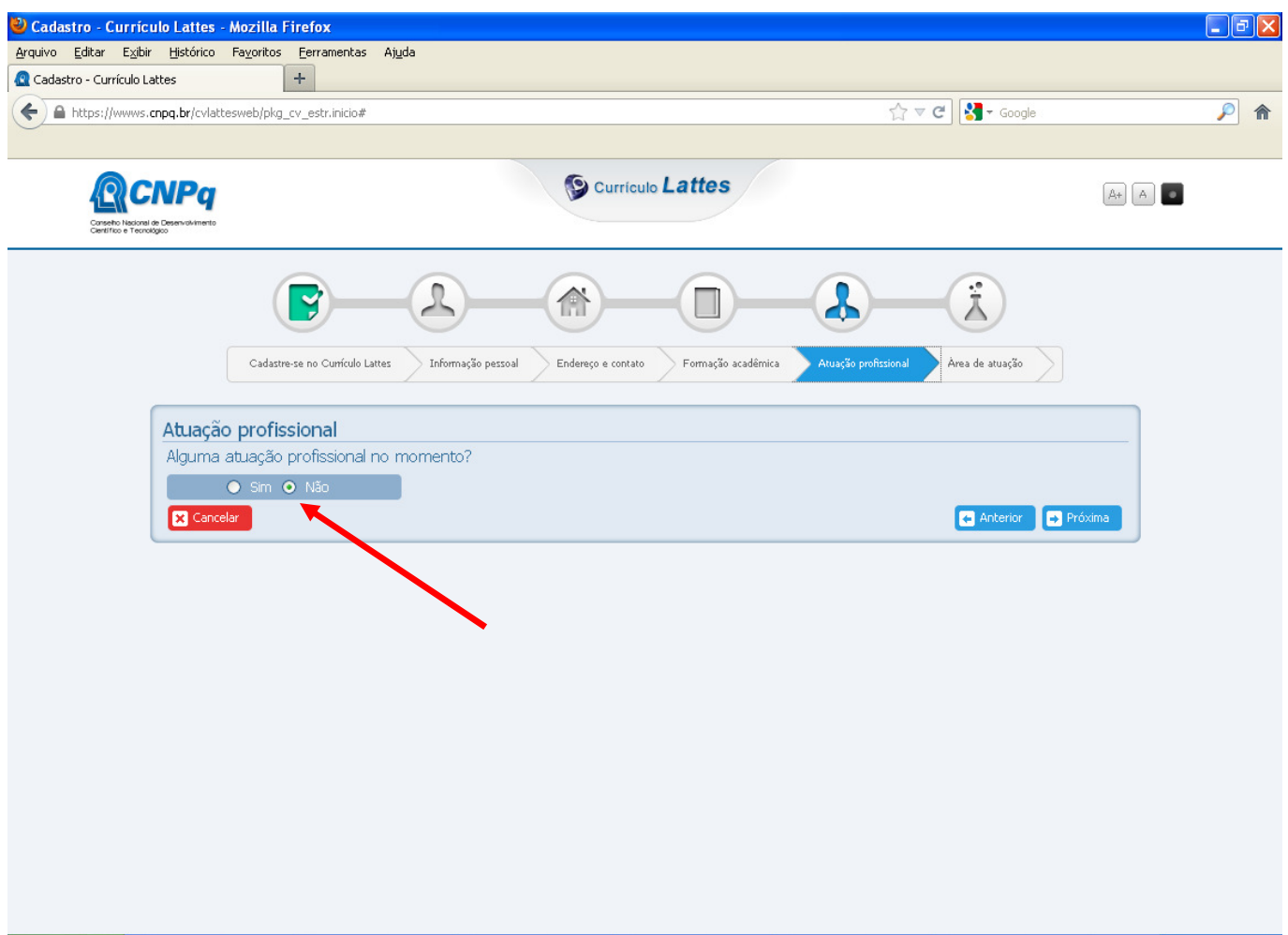

No campo atuação profissional, coloque NÂO.

Clique em PRÓXIMA.

![](_page_7_Picture_12.jpeg)

Campos para preenchimento não obrigatório. Selecione uma opção caso você saiba algum idioma.

Clique em PRÓXIMA.